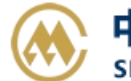

## **出口费用网上支付**

输入提单号/汇款确认单号,(支持多个提单或者汇款确认单号查询,用逗号分隔),点击对应的检索按钮。 接下去勾选需要付款的提单号,进行费用确认,提交发票申请 ---> 支付订单生成,发送网上支付申 请 ---> 【中行在线 B2B直付】网银付款。

线上支付时,财务人员可一次性支付多笔汇款确认订单或者多票提单号检索生成(即支付单笔费用,生成 单张发票)。如您在网上支付操作前,另外需要确认费用金额,可先至【进口费用汇款确认】进口费用确 认: 如查询历史订单,请至【支付和发票查询】跳转查询界面。

注:如您是注册用户,可向我司当地口岸人员申请开通【出口网上支付】功能的权限,并配置好您的结算 和开票单位。您要联系贵司的开户银行,申请开通 B2B 业务之后,即可在我司网厅进行在线网上支付。使 用 B2B 功能,可以实现不到现场,不分节假日, 24 小时自主进行网厅费用查询、费用支付、发票查询等功 能。同时,免去了您的汇款手续费。

如果未申请开通会在支付环节出现下图:

#### 该用户没有开通B2B网上支付服务

重新登录

目前中国银行 B2B 支持的跨行支付的银行列表如下:

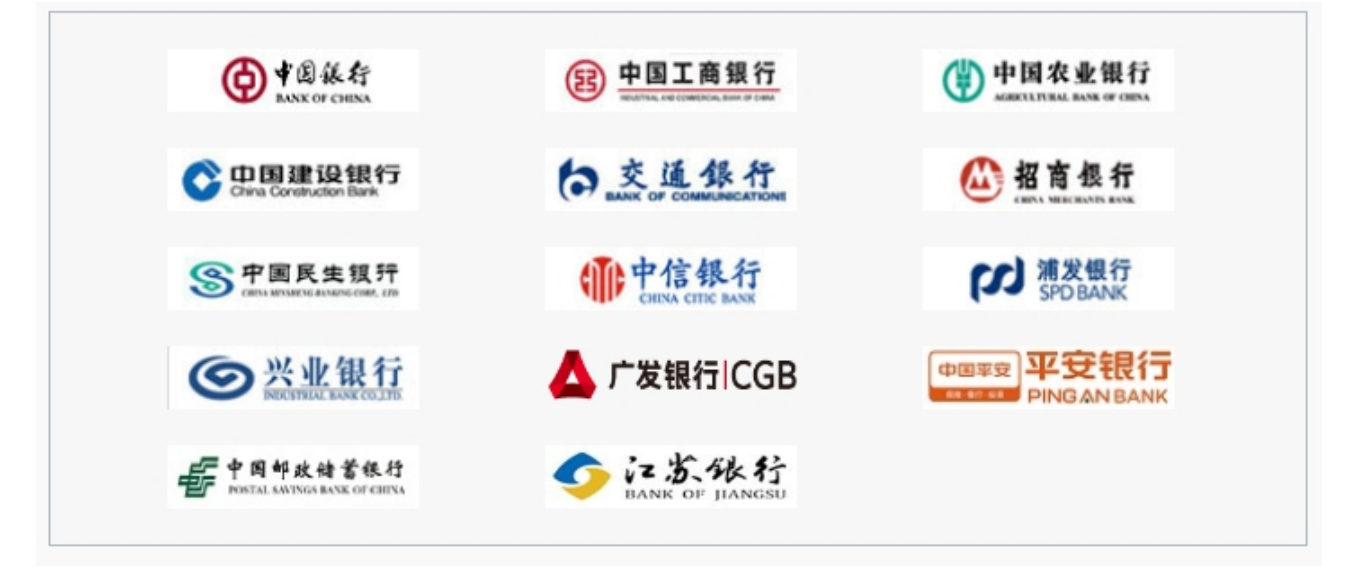

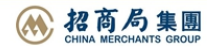

**SINOLINES E-BUSINESS** 

#### ※程序入口

1) 通过电子商务一级菜单"出口"→ 二级菜单"出口费用网上支付"

中外运集装箱运输有限公司

SINOTRANS CONTAINER LINES CO., LTD.

- 2)网站地图内出口板块
- 3)口岸网厅内有链接

#### 小贴士:

点击网站上方的蓝色一级菜单,例如"出口""进口"等可快速进入【网站地图】,查找您的界面更加方 便。

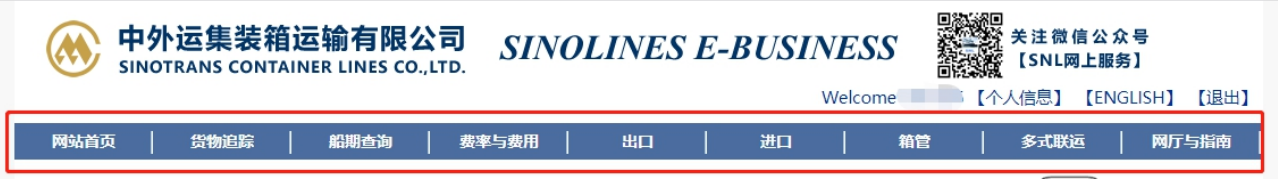

界面标题 Guide 小图标点击链接此界面的操作指南。并且有快捷链接进行跳转。

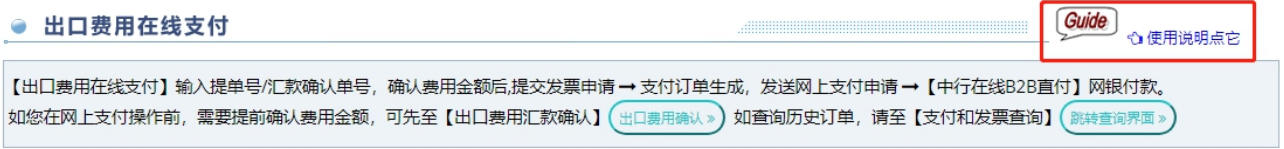

#### ※筛选方式

①船舶预计离泊时间段/船舶实际离泊时间段

②船名航次

③提单号,可多票录入,逗号分隔

④汇款确认单号,可多个录入,逗号分隔。也可以空白,可查询待付款的已经确认过的清单 填写错误一次性清空提单号,可点击"清屏"按钮。

#### ※查询方法

1)登陆状态下默认锁定起运港,根据您的筛选方式,点击右侧相应的检索按钮。

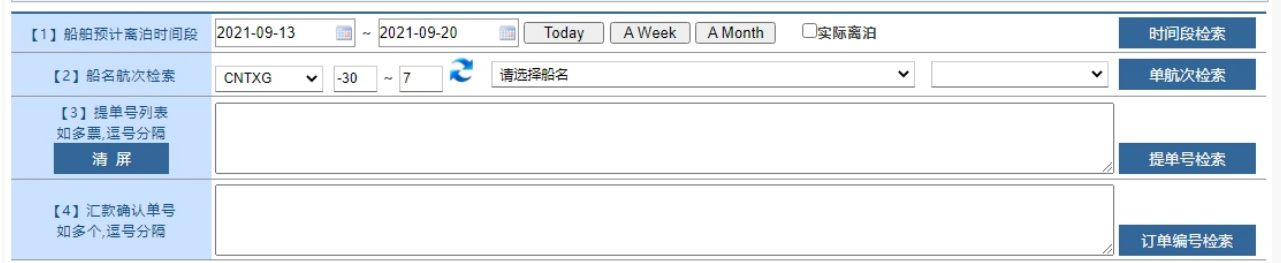

如果检索没有记录,弹跳如下窗体。您可以到【支付和发票查询】按照提单号核实。

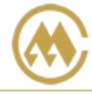

中外运集装箱运输有限公司 SINOTRANS CONTAINER LINES CO., LTD.

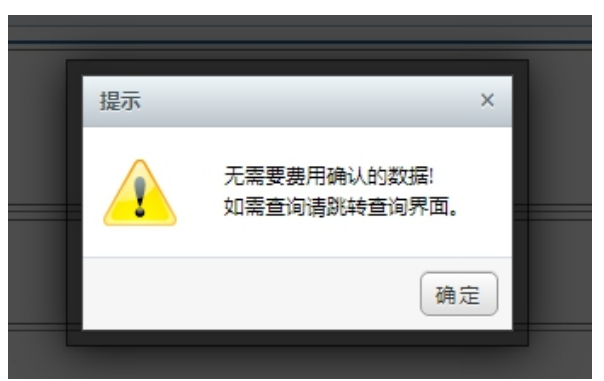

### 2)点击检索后下方呈现单票合计列表。上部分是人民币费用,下部分是美元费用。因目前不支持美元支 付,后续待开发。现在如需折算成人民币费用支付,按照汇率进行折算。

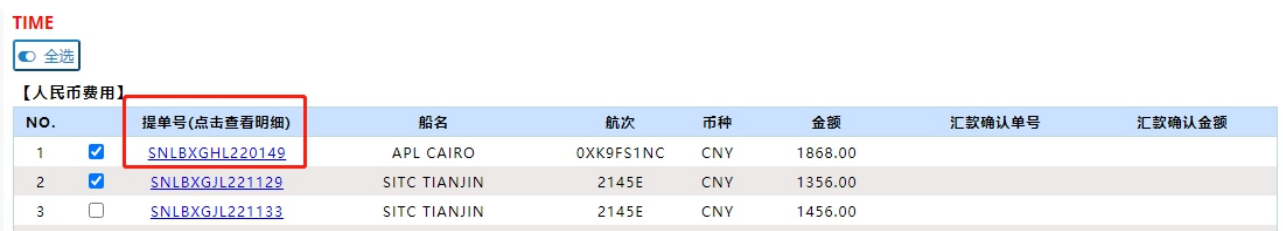

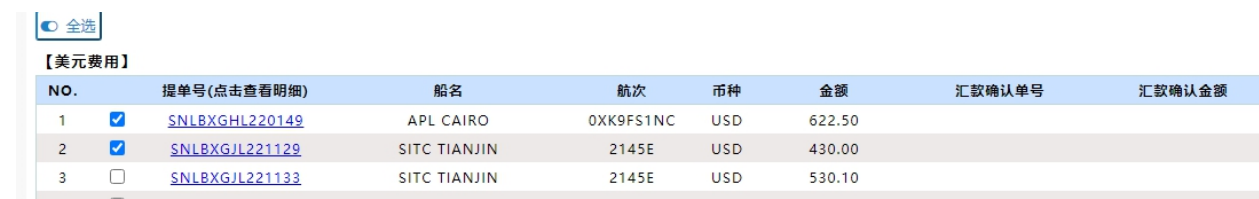

友情提示:无需对账的,在界面下,点击提单号即呈现费用清单,便于即时对账。当前待付款金额与原汇 款确认时记录不同时,会字体变色。

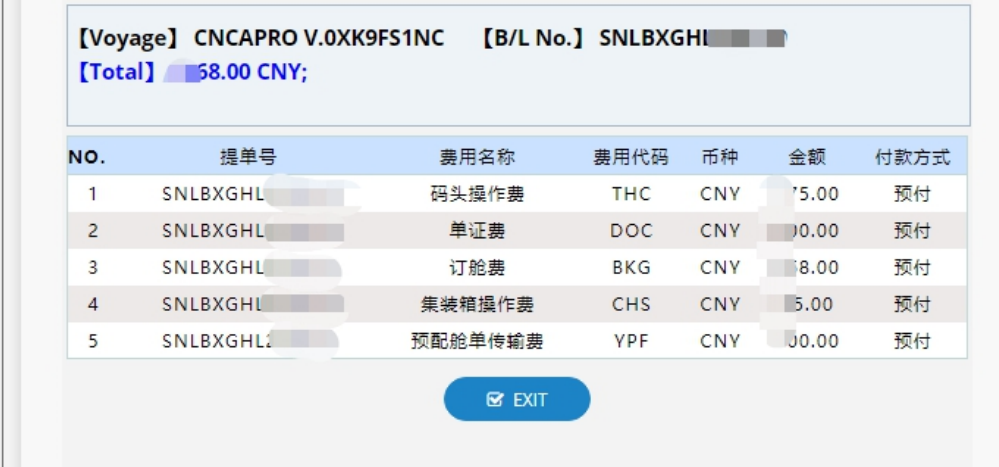

3)勾选您要支付的提单号,如果时全部勾选,可以直接点击 全选按钮。然后下方出现汇总金额,以及发 票申请信息。您如果都确认无误,点击"生成支付订单"按钮。

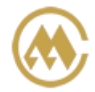

中外运集装箱运输有限公司 SINOTRANS CONTAINER LINES CO., LTD.

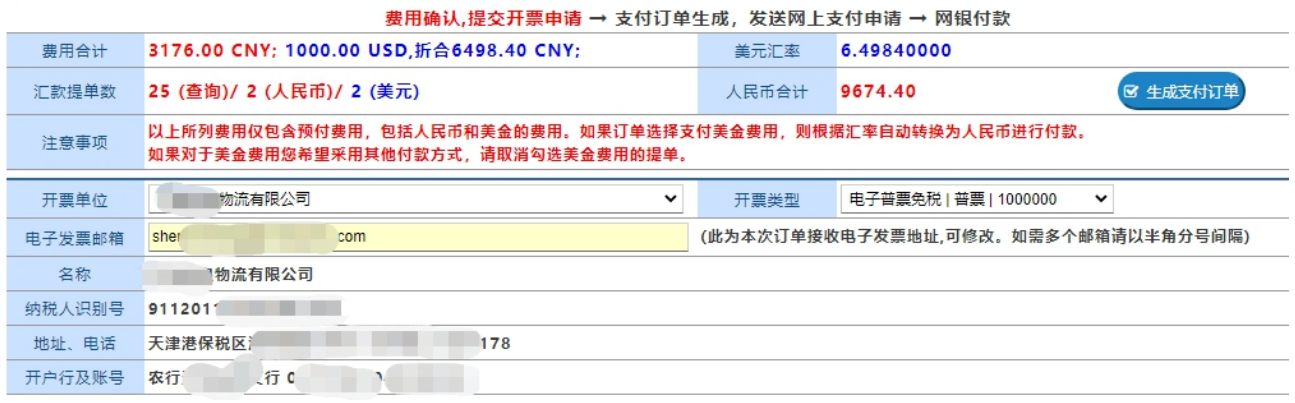

4) 支付订单生成, 如果现在就支付, 可选择"确认支付"。

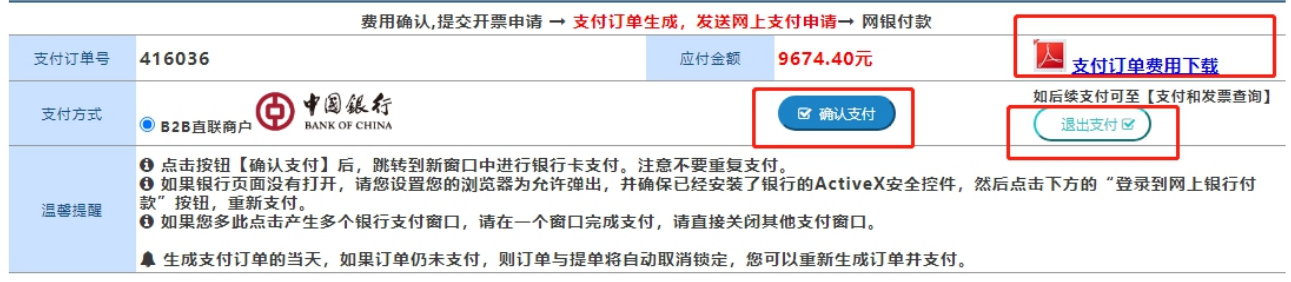

如果不立刻支付,可以点击"退出支付"。此个支付订单在"发票和支付查询"界面可以查询到。

注意,当天生成的支付订单如晚上 **12** 点前未完成支付,此支付订单后台自动作废。您重新进入网上支付 界面可再次查询到。

在查询界面可以查看支付状态和发票状态,以及发票下载和清单查询。

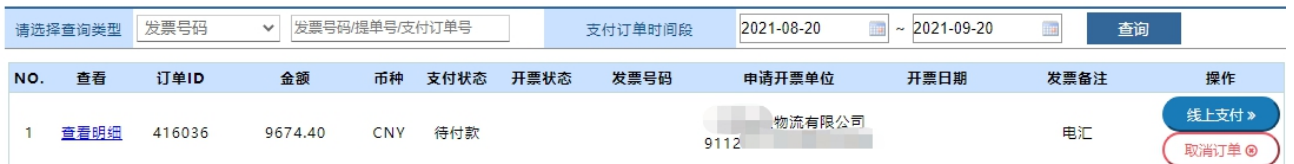

如果您直接支付,将发送给中行网银请求,点击右侧银行列表中您开通了 B2B 支付的银行图片

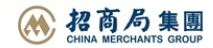

**SINOLINES E-BUSINESS** 

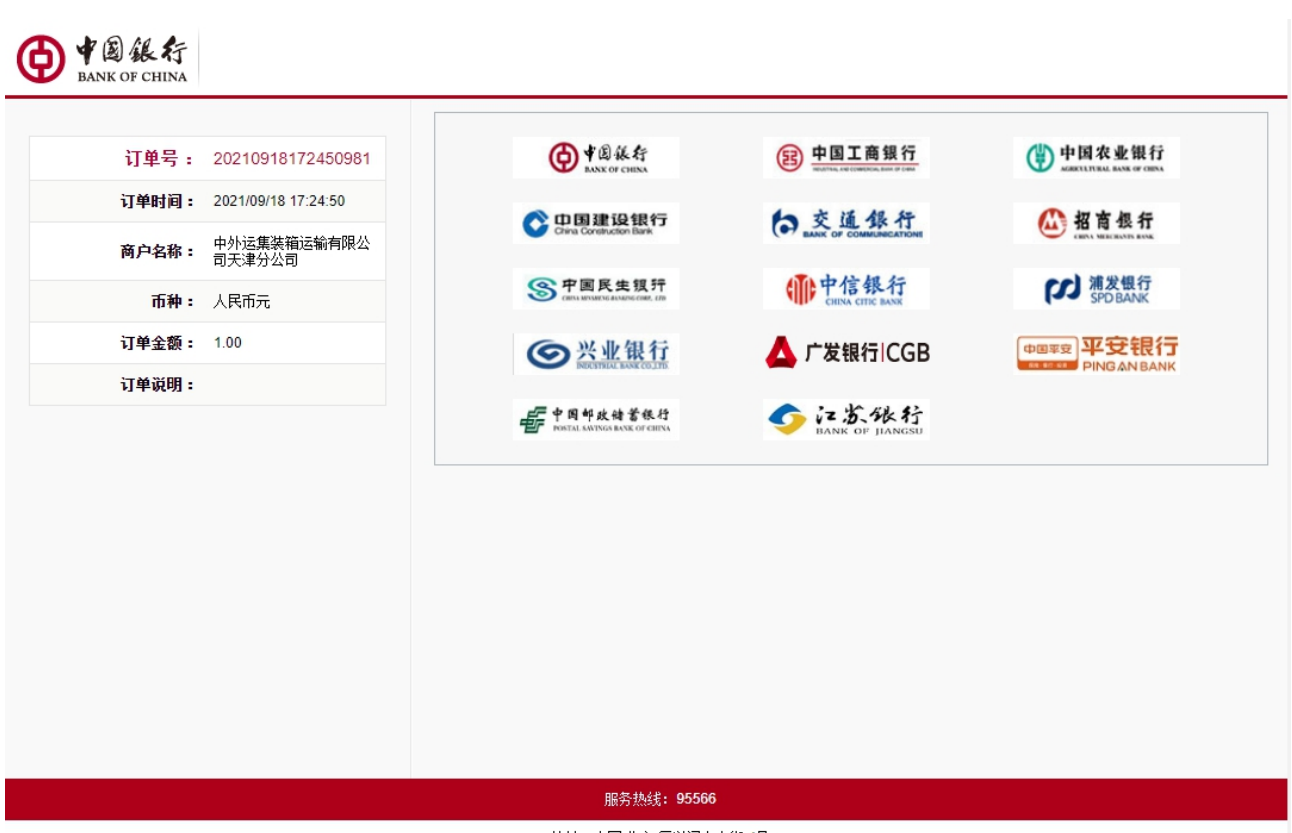

地址:中国北京 复兴门内大街 1号

登陆网上银行后,经办人对于该订单进行了费用认领。经过复核和授权,最终支付完成。 下图是中国银行的范例图片

中外运集装箱运输有限公司

SINOTRANS CONTAINER LINES CO., LTD.

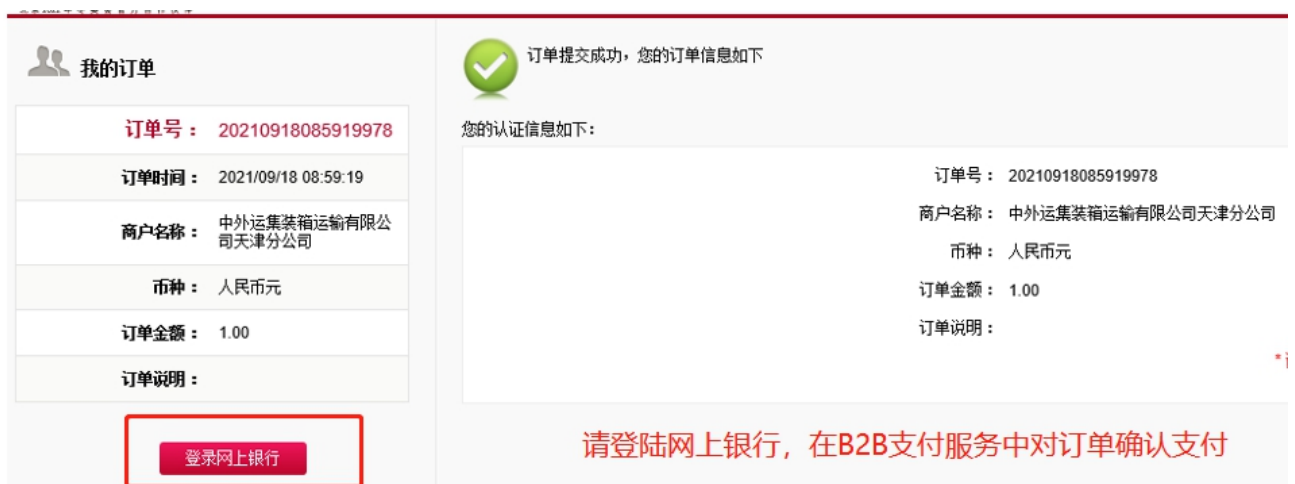

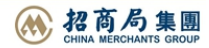

# **SINOLINES E-BUSINESS**

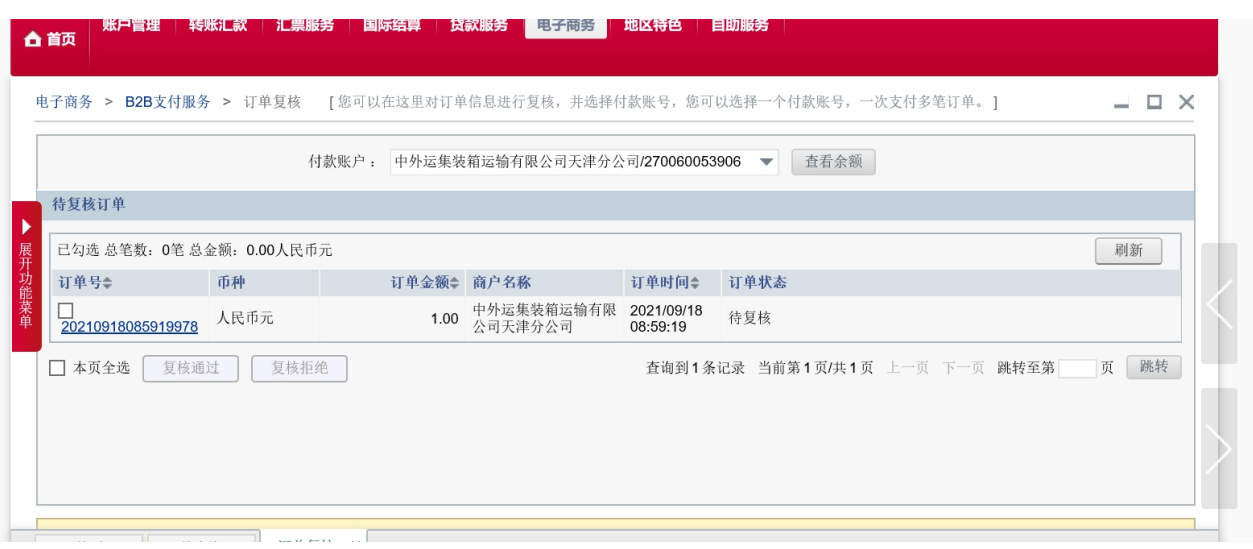

中外运集装箱运输有限公司

SINOTRANS CONTAINER LINES CO., LTD.

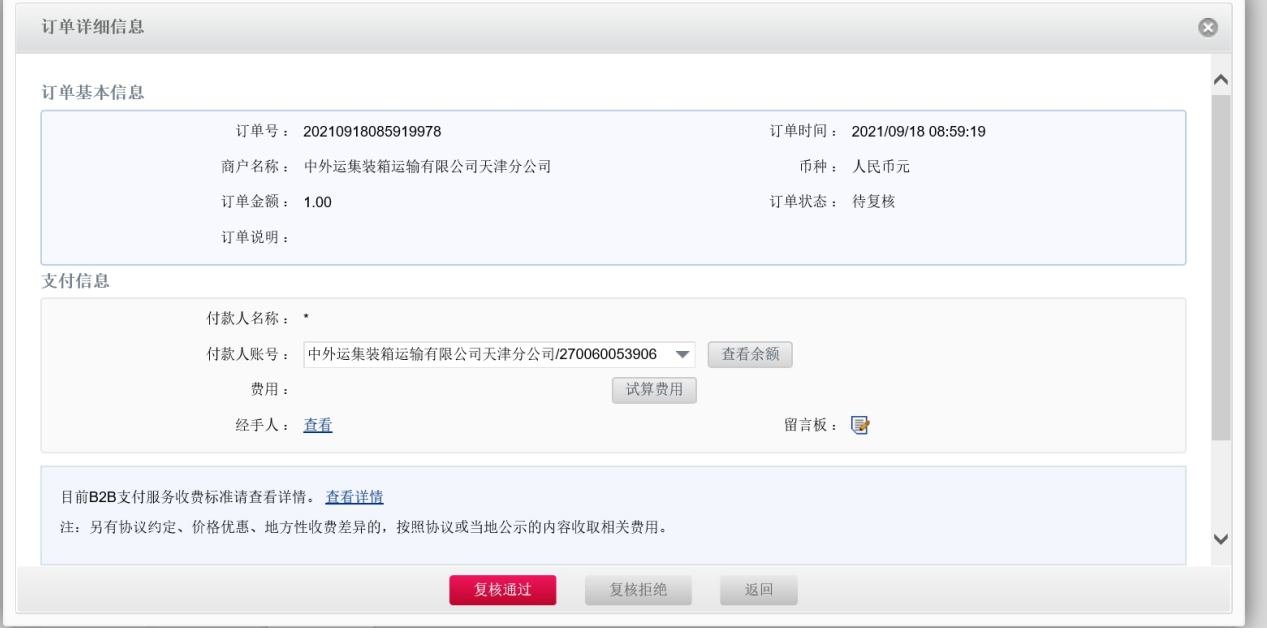

付款成功之后,支付状态可在"支付和发票查询"看到付款状态是"己付款"和开票状态是"开票中", 如果发票开出后,状态会更新。

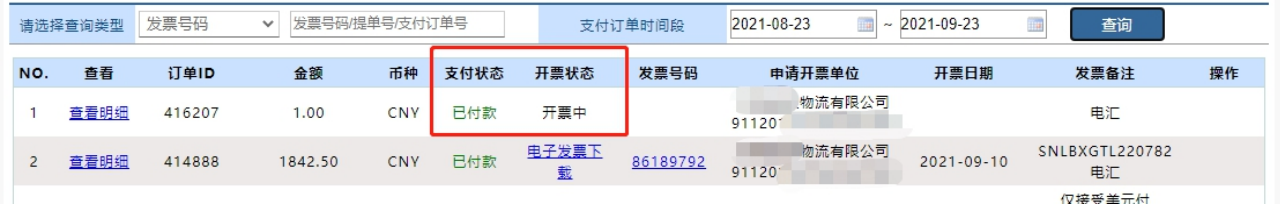

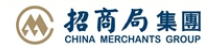